**[Wireless](https://supportcenter.ct.edu/Service/wireless.asp)**

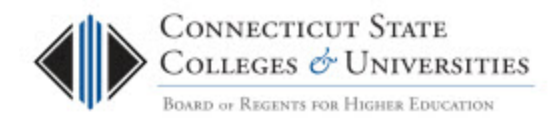

# **Accessing ConnSCU Guests Wireless Network from Android**

*(Revision Date: 9/16/13)*

### **Introduction**

This is an encrypted wireless network for guests. It is the recommended wireless network for anyone who does not have an account in the Commnet or CSU domains. You will need to request access for login credentials from your [local IT department.](http://www.ct.edu/it/connscu_it_dept_list)

You will need a wireless device which supports WPA2 in order to connect to this network, and you will have to configure a wireless connection (see details below for platform specific information) before you can connect.

## **Connecting to the ConnSCU Guests Wireless Network**

**Step 1** – Access 'Wi-Fi Settings' from your Android, ensure the 'Wi-Fi' setting is checked as shown, and select 'ConnSCU Guests':

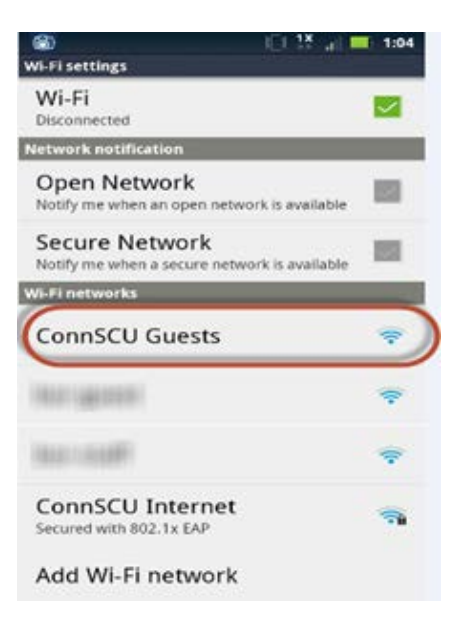

**Step 2** – After selecting the 'ConnSCU Guests' network, select 'Connect':

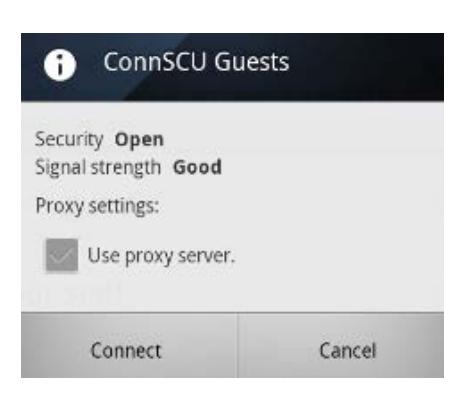

**Step 3 -** Open an Internet browser and you will be automatically redirected to the Guest Portal page. Login with the username and password provided when you requested access and press Login:

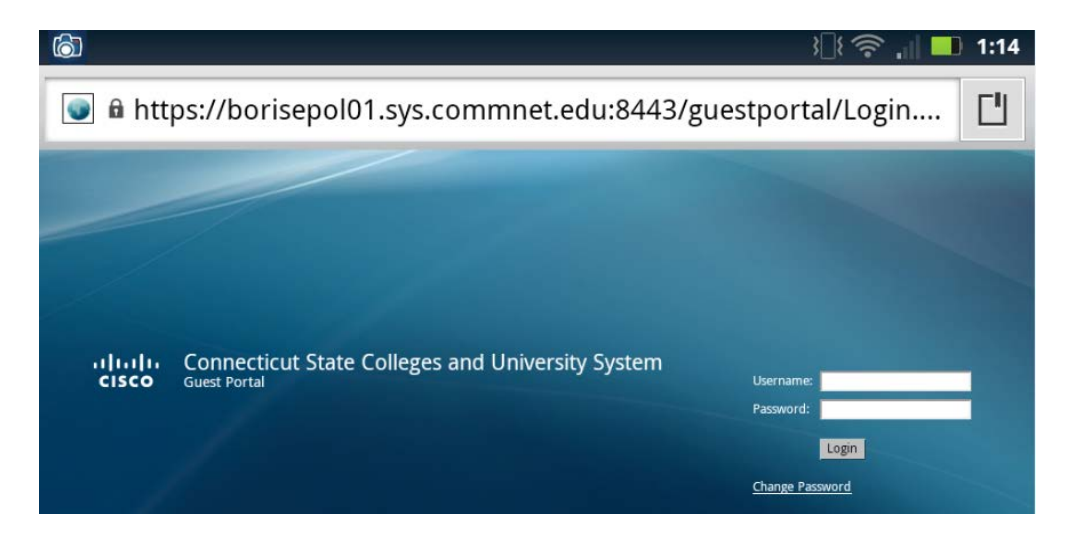

**Step 4** – You'll be presented with the Acceptable Use Policy. If, after reading the policy, you agree to the conditions, check the box for **Accept terms and conditions** and press the **Accept** button:

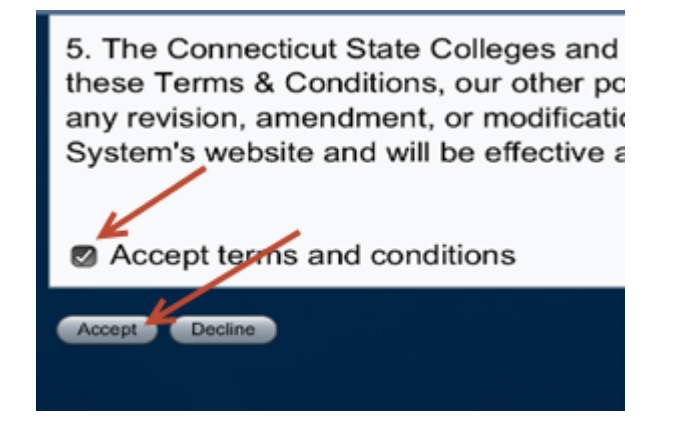

**Step 5** – Once accepted, you **may** see the following Login Successful screen:

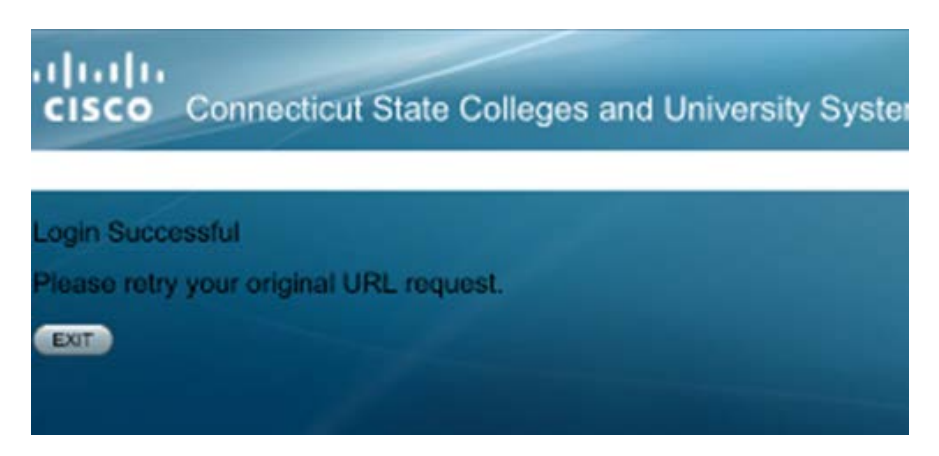

NOTE: Depending on your Android's phone version, you may not see this screen and instead get an error about /guestportal/ resource not being found. You may also note that the EXIT button may not do anything to close the browser page. Both issues are OK and will not prevent you from connecting to the wireless network.

You may close any pages connected to the guest portal at this time and use your browser to access the Internet

#### **Finished!**

### **Contacting Support**

If you have any issues or questions, please contact your [local IT department.](http://www.ct.edu/it/connscu_it_dept_list)